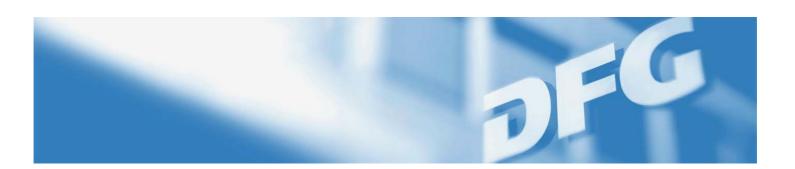

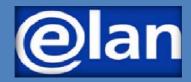

Guidelines for Reviewers

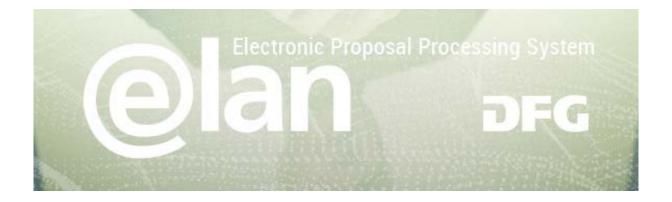

# Content

| Registration / Login                                                |         |
|---------------------------------------------------------------------|---------|
| Forgotten your password?                                            | 3       |
| elan Homepage                                                       | 4       |
| Deutschsprachige Seiten (German version)                            | 4       |
| Main Navigation Bar                                                 | 4       |
| My Profile Tab                                                      | 4       |
| Change Personal Data / Addresses                                    | 4       |
| Change E-Mail-AdDress / Password                                    | 4       |
| Review Process Tab                                                  | 5       |
| E-files                                                             | 5       |
| Deadline                                                            | 5       |
| Expiry Date                                                         | 5       |
| Opened Document                                                     | 6       |
| My View / View All / Proposals by Category / Proposals by Programme | 6       |
| Download All                                                        | 6       |
| Change Log                                                          | 6       |
| PDF Summary                                                         | 6       |
| Saving and Unzipping E-Files                                        | 7       |
| Using Windows                                                       | 7       |
| Using Mac OS                                                        | 9<br>11 |
| Downloaded Files                                                    | 11      |
| Navigation Commenting in PDF                                        | 11      |
| Confinenting in FDF  Changes to Downloads                           | 11      |
| Pending Reviews                                                     | 12      |
| Task                                                                | 12      |
| Document access                                                     | 12      |
| DraftS                                                              | 12      |
| My Meetings                                                         | 13      |
| Reply                                                               | 13      |
| Document access                                                     | 11      |
| Review Forms                                                        | 14      |
| Functionalities                                                     | 14      |
| Cancel / Save / Back / Continue                                     | 14      |

# **Deutsche Forschungsgemeinschaft**

For **subject-related inquiries**, please contact E-mail: postmaster@dfg.de
If you encounter **technical problems**, please contact our hotline: E-mail: elan-helpdesk@dfg.de

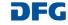

| elan-Flyer "E-Files" – 2 | 2023.( | 21. | 12 |
|--------------------------|--------|-----|----|
|--------------------------|--------|-----|----|

Page 2 of 16

| Contact            | 16 |
|--------------------|----|
| Decisions          | 16 |
| Drafts             | 15 |
| Online Submission  | 15 |
| Adding Attachments | 14 |

# **Deutsche Forschungsgemeinschaft**

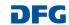

# Registration / Login

- Before sending your first e-file, the DFG will set up a user account for you and inform you of this by e-mail.
- Using the link contained in the e-mail you can access the registration wizard.
- On the first registration page, please enter your login information given in the e-mail. Your e-mail address is your user name.
- Then you will be asked to enter a new password.
- This completes the registration and you are taken to the login page of elan.dfg.de

# YOU WILL NEED ...

- an internet connection and a web browser (e. g. Internet Explorer, Firefox) with JavaScript enabled
- → a ZIP-compatible program for decompressing (unzipping) files
- the Adobe Acrobat Reader Version 7 or above for reading the documents; you can download the program for free from the internet.

#### **PLEASE NOTE**

If your login information has been entered incorrectly 5 times in a row, access **is blocked for 30 minutes.** Only then can you log in again.

For security reasons and to avoid overloads, your elan session will automatically time out after one hour of inactivity.

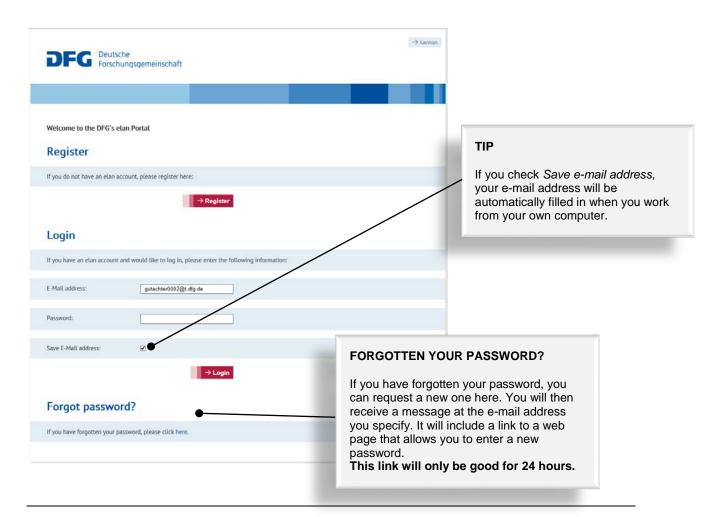

#### **Deutsche Forschungsgemeinschaft**

For subject-related inquiries, please contact

E-mail: postmaster@dfg.de

If you encounter technical problems, please contact our hotline:

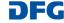

# elan Homepage

The navigation bar on the elan homepage lists the functions that are available to you.

The homepage also contains information about upcoming maintenance, feature updates as well as future plans.

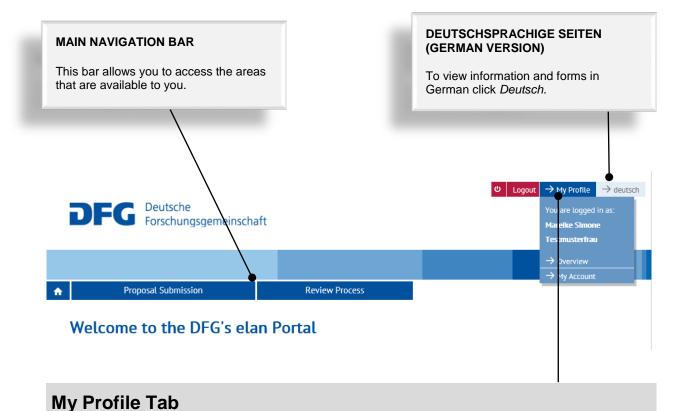

# **CHANGE PERSONAL DATA / ADDRESSES**

Select Overview to review/edit your personal data and addresses.

**NOTE:** Please review your information to ensure accuracy before submitting new proposals via elan. Please allow one working day for your data to be processed and displayed.

### **CHANGE E-MAIL-ADDRESS / PASSWORD**

Select My Account to review/edit your information.

**NOTE:** Your user name is the e-mail address which the DFG will use to communicate with you. If this address changes, please update your contact information as soon as possible.

### **Deutsche Forschungsgemeinschaft**

For subject-related inquiries, please contact

E-mail: postmaster@dfg.de

If you encounter technical problems, please contact our hotline:

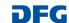

# **Review Process Tab**

# E-files

Here you will find a list of files that have been sent to you electronically.

#### **PLEASE NOTE**

You will be sent an e-mail to inform you of any new or updated documents. A link included in this e-mail takes you to the page on which you can enter your login data.

After successful log in, you are taken directly to the e-file mentioned in the e-mail you have received.

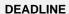

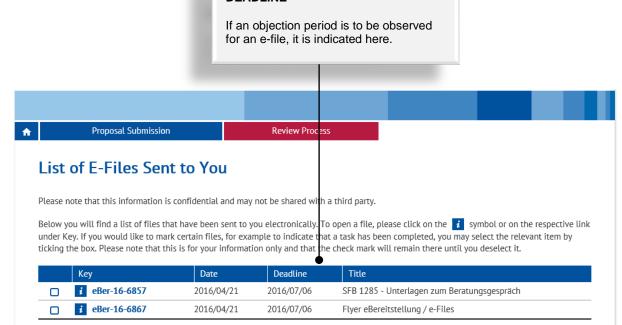

# **EXPIRY DATE**

Each e-file is assigned an expiration date by the DFG which extends beyond the given objection period. As soon as this date is reached, the e-file is deleted and no longer displayed in the overview.

### **Deutsche Forschungsgemeinschaft**

For subject-related inquiries, please contact

E-mail: postmaster@dfg.de

If you encounter technical problems, please contact our hotline:

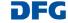

# **Opened Document**

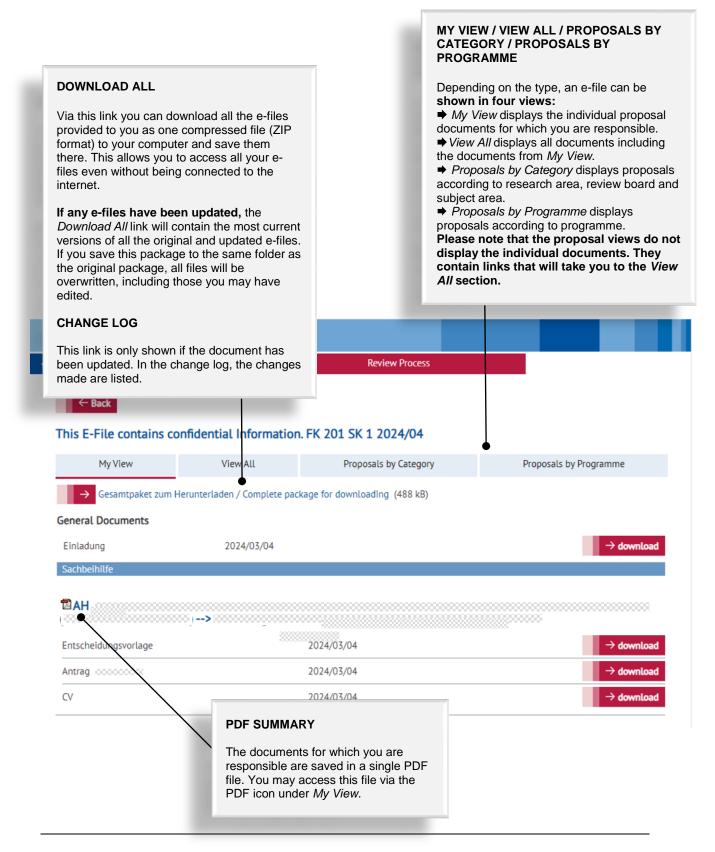

### **Deutsche Forschungsgemeinschaft**

For **subject-related inquiries**, please contact

E-mail: postmaster@dfg.de

If you encounter technical problems, please contact our hotline:

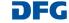

# **Downloading E-Files**

# Saving and Unzipping E-Files

To view documents while not connected to the internet, you may download an e-file to your computer using the link *Complete package for downloading*.

#### **NOTES ON DATA PROTECTION**

Please note that the documents available in this portal may only be used for the purposes described in the relevant correspondence.

# **Using Windows**

- To save the e-files on your hard drive, click on the link: Complete package for downloading.
- 2. From the file download pop-up window, select the "Save as" button

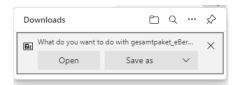

and save the download package in the target folder.

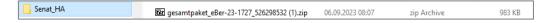

3. Right-click on the "gesamtpacket eBer..." and select "Open" in the new pop-up window.

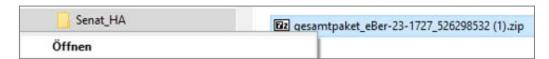

In the dialog window, please select "Extract" (do not open the documents via the ZIP-file, as they would not be unpacked).

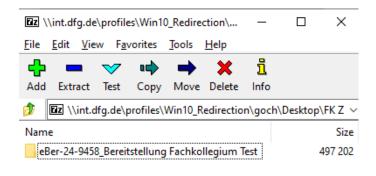

#### **Deutsche Forschungsgemeinschaft**

For **subject-related inquiries**, please contact E-mail: postmaster@dfg.de If you encounter **technical problems**, please contact our hotline: E-mail: elan-helpdesk@dfg.de

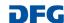

5. After selecting the target folder, confirm your choice with "OK".

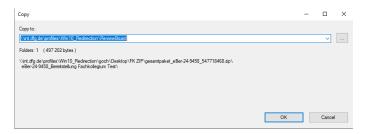

- 6. You have now unzipped the downloaded documents and can access them.
- 7. After downloading the entire package, a folder "eber-.." will be created on your computer:

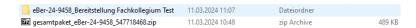

# **Navigation**

Open the folder "eber-..." with a double click and you will see the four views of the e-file (analogous to the display in the elan portal) - please call up the documents exclusively via \_index.htm or \_view.htm.

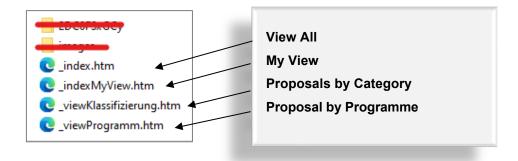

#### **Deutsche Forschungsgemeinschaft**

If you encounter **technical problems**, please contact our hotline:

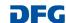

# **Using Mac OS**

- 1. To save the e-files on your hard drive, click on the link: Complete package for downloading:
- 2. The file getContent.zip is saved in the folder Downloads and automatically unzipped into a folder whose name is the same as the document key.

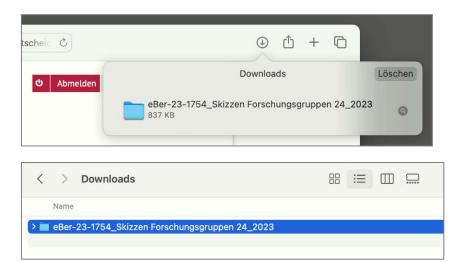

Once the download is complete, the files can be opened in the Finder (Downloads) or moved from there to a new location.

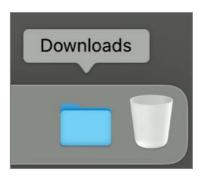

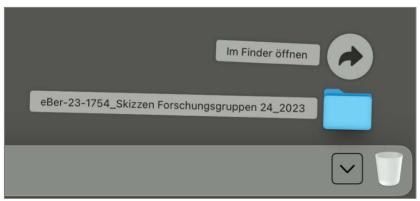

# **Deutsche Forschungsgemeinschaft**

For **subject-related inquiries**, please contact

E-mail: postmaster@dfg.de
If you encounter **technical pro**E-mail: elan-helpdesk@dfg.de

If you encounter **technical problems**, please contact our hotline:

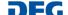

# **Navigation**

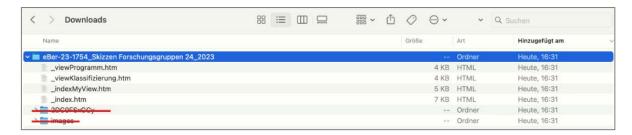

For an overview of all documents, please open the file \_index.htm. From there you can navigate, as in the online view, to the individual proposals and open the relevant documents. Please note that an additional window will appear asking you if you are certain to open this document. Please respond with *Open* to access the document.

# **Deutsche Forschungsgemeinschaft**

For **subject-related inquiries**, please contact

E-mail: postmaster@dfg.de

If you encounter **technical problems**, please contact our hotline:

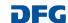

# **Downloaded Files**

After unpacking the downloaded Zip-file a folder with the abbreviated title of the e-file is created on your computer:

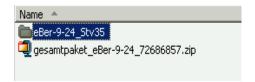

Here, in the subfolder *Bereitgestellte Dokumente*, all appropriate documents are stored.

#### **NAVIGATION**

For navigation in the documents, the file \_index.htm is available for the View All and, if applicable, the file \_IndexMyView.htm for My View:

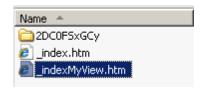

#### **COMMENTING IN PDF**

You may add comments to or edit the downloaded PDF files in the version sent to you:

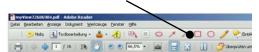

#### **CHANGES TO DOWNLOADS**

Using this option, you may download documents that have either been updated or added to your account to the folder on your computer that contains the old versions of the files. The updated versions will automatically replace the individual documents currently saved to your local server.

The navigation files \_index.... will also be updated. Please refer to the change log under changes. htm for a detailed overview of changes:

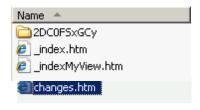

You can save the updated proposal file to your PC via Download All.

For **subject-related inquiries**, please contact E-mail: postmaster@dfg.de

If you encounter technical problems, please contact our hotline:

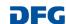

# **Pending Reviews**

Selecting *Pending Reviews* on the menu takes you to an overview of all proposals for which we have requested your expert opinion.

You can also submit your review electronically via this page.

# **PLEASE NOTE**

As soon as your review has been received by the team in charge, the corresponding entry will be removed from the list.

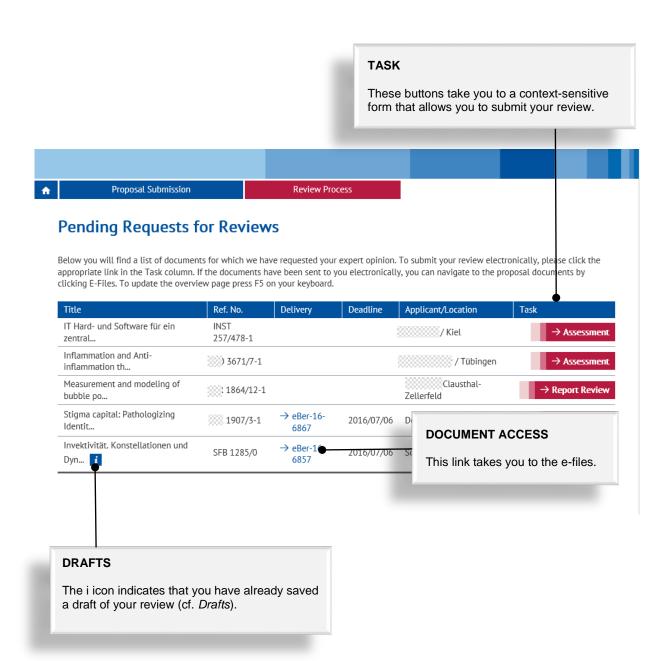

### **Deutsche Forschungsgemeinschaft**

For **subject-related inquiries**, please contact

E-mail: postmaster@dfg.de

If you encounter technical problems, please contact our hotline:

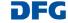

# **My Meetings**

My Meetings displays an overview of your upcoming meetings.

You may also use this page to accept or decline meeting invitations.

# **PLEASE NOTE**

A declined meeting will be removed from the list once the declination has been processed by the relevant DFG team.

A meeting request that has been accepted will remain in the list until the deadline stated has passed. A participation form will no longer be available for download.

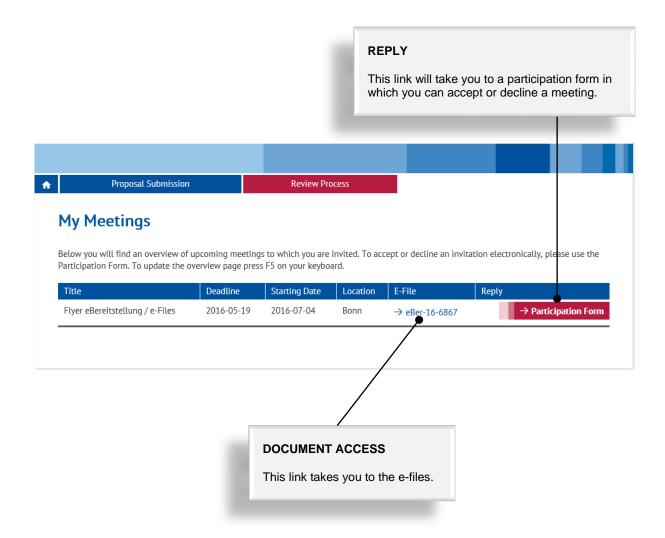

### **Deutsche Forschungsgemeinschaft**

For **subject-related inquiries**, please contact E-mail: postmaster@dfg.de

If you encounter **technical problems**, please contact our hotline:

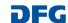

# **Review Forms**

Online forms are available for reviews, statements and meeting invitation responses.

#### **PLEASE NOTE**

Depending on the type of form, a text box may be available to enter a short statement or comments. Please note that special characters or formulas may not be entered.

# **Functionalities**

#### CANCEL / SAVE / BACK / CONTINUE

The following buttons are available:

Cancel

Save / Continue later

**Back** 

Continue

allows you to cancel modifications made to underlying pages, such as applicant data or assigned funding, or to cancel the entire form. Note

Save... 👉 Back 🔿 Continue

that unsaved entries will be lost.

allows you to save our current entries.

returns you to the previous page.

allows you to resume completing the form.

# ADDING ATTACHMENTS

If you would like to submit a detailed review or use special characters/formulas, you may add one or more attachments to the electronic form, depending on the form.

You can upload your evaluation here. Please note that the uploaded file must be in PDF without restrictions on reading, copying and printing.

Choose file to upload ...

# **PLEASE NOTE**

- All documents must be in PDF format and security settings must allow texts to be read, copied and printed.
- Please try to keep file sizes to a minimum and do not use the following characters in the file name: \/:\*? " <> |, & { }.
- You cannot attach files larger than 10 MB. If you must submit larger files, you may submit them subsequently on a data carrier. In this case, please upload a note referring to the additional documents.

### **Deutsche Forschungsgemeinschaft**

For subject-related inquiries, please contact

E-mail: postmaster@dfg.de

If you encounter technical problems, please contact our hotline:

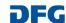

#### **ONLINE SUBMISSION**

At the end of the online process, your completed form will be displayed as a PDF file. Please review the information prior to submitting it to the DFG. Once you have submitted your information, you will receive a finalised version of the document. We recommend keeping a copy for your records.

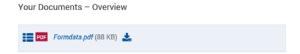

Click Send to submit your information online.

#### **PLEASE NOTE**

Your attachments will be scanned for viruses. If a virus is detected, your attachment will be rejected and you will receive an error message.

# **Drafts**

This category contains drafts of online forms that you have saved but not yet submitted to the DFG.

Click on the *Continue* button to continue completing the form.

#### **NOTE**

 Drafts are saved for 100 days. You will be informed by e-mail before a draft is deleted. You can extend this deadline by another 100 days by clicking on the appropriate button or by continuing to complete the form.

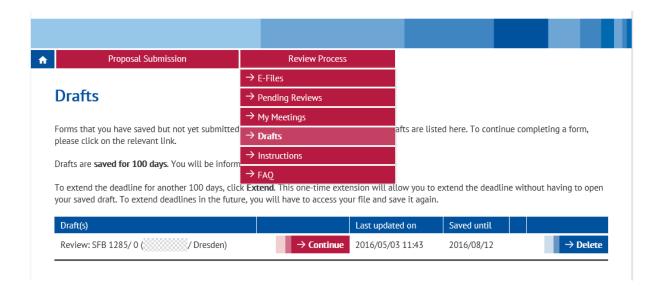

### **Deutsche Forschungsgemeinschaft**

For subject-related inquiries, please contact

E-mail: postmaster@dfg.de

If you encounter technical problems, please contact our hotline:

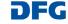

# **Decisions**

This overview displays the final funding decisions in which you have participated.

The overview contains all decisions made over the past six months.

# **Contact**

For **subject-related** inquiries, and questions on proposal submission, please contact the team responsible for your subject area

If you encounter any **technical problems**,, please contact our hotline:

E-mail: postmaster@dfg.de

E-mail: elan-helpdesk@dfg.de

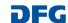